# **DIS 1 WS 2017/18 Registration in Bonn**

Please do the following steps to register for DIS 1 in Bonn. If you **cannot** register, send an email to **Paulina** [\(reijsmeijer@cs.rwth-aachen.de](mailto:reijsmeijer@cs.rwth-aachen.de?subject=%5BDIS1%5D%20Course%20Registration%20for%20Bonn)) with the following details:

- First name and last name
- Matriculation number (if you have one)
- RWTH email address (if you have one)
- Your email address (**only** if you don't have RWTH email address)
- **1. Go to Campus Office website** [\(https://www.campus.rwth-aachen.de/office/](https://www.campus.rwth-aachen.de/office/default.asp) [default.asp\)](https://www.campus.rwth-aachen.de/office/default.asp)

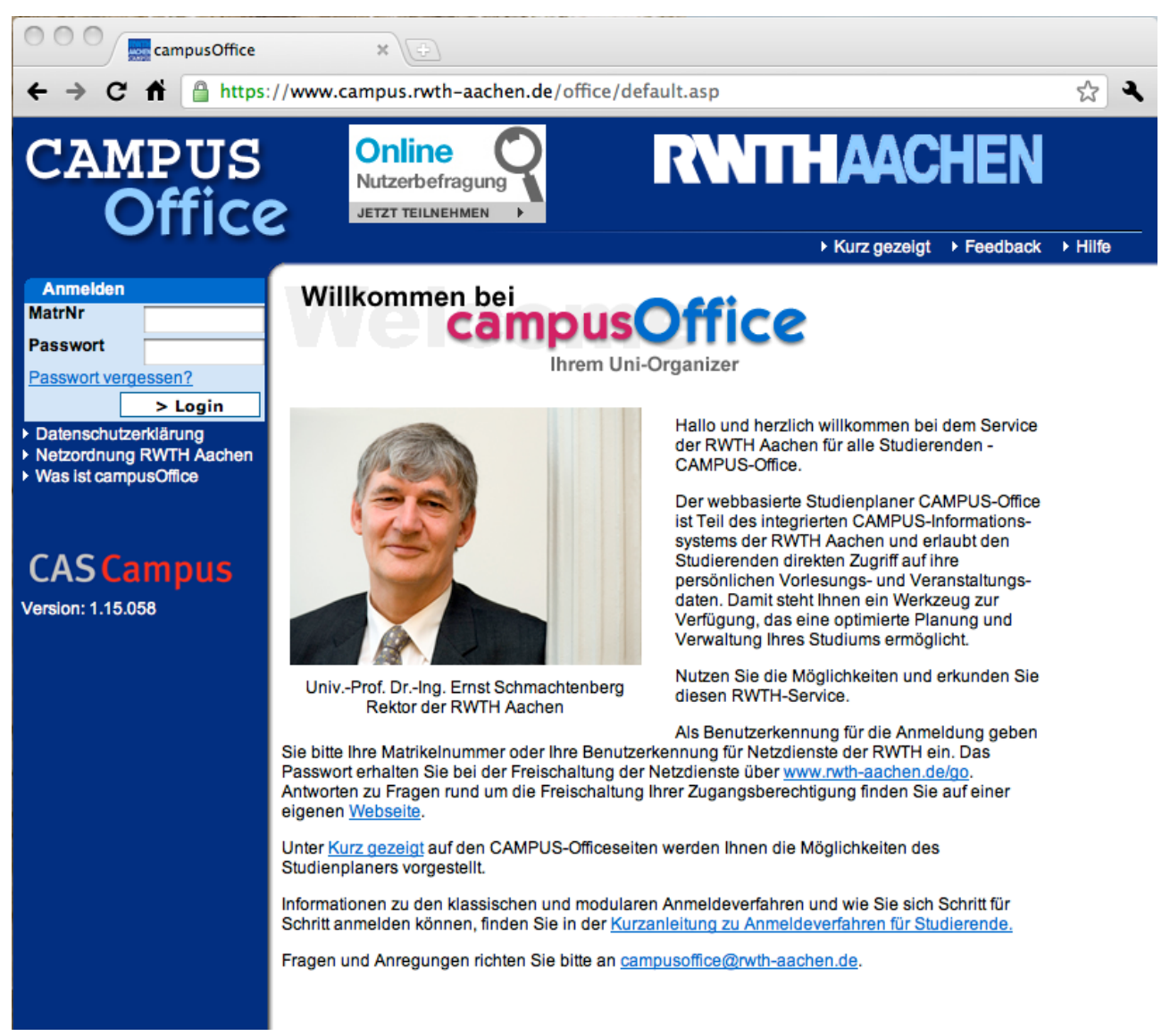

2. **Log in** with your 6-digit Matriculation Number ('MatrNr') and password ('Passwort')

# 3. Select "**Semester Wählen**" from the left-hand-side menu

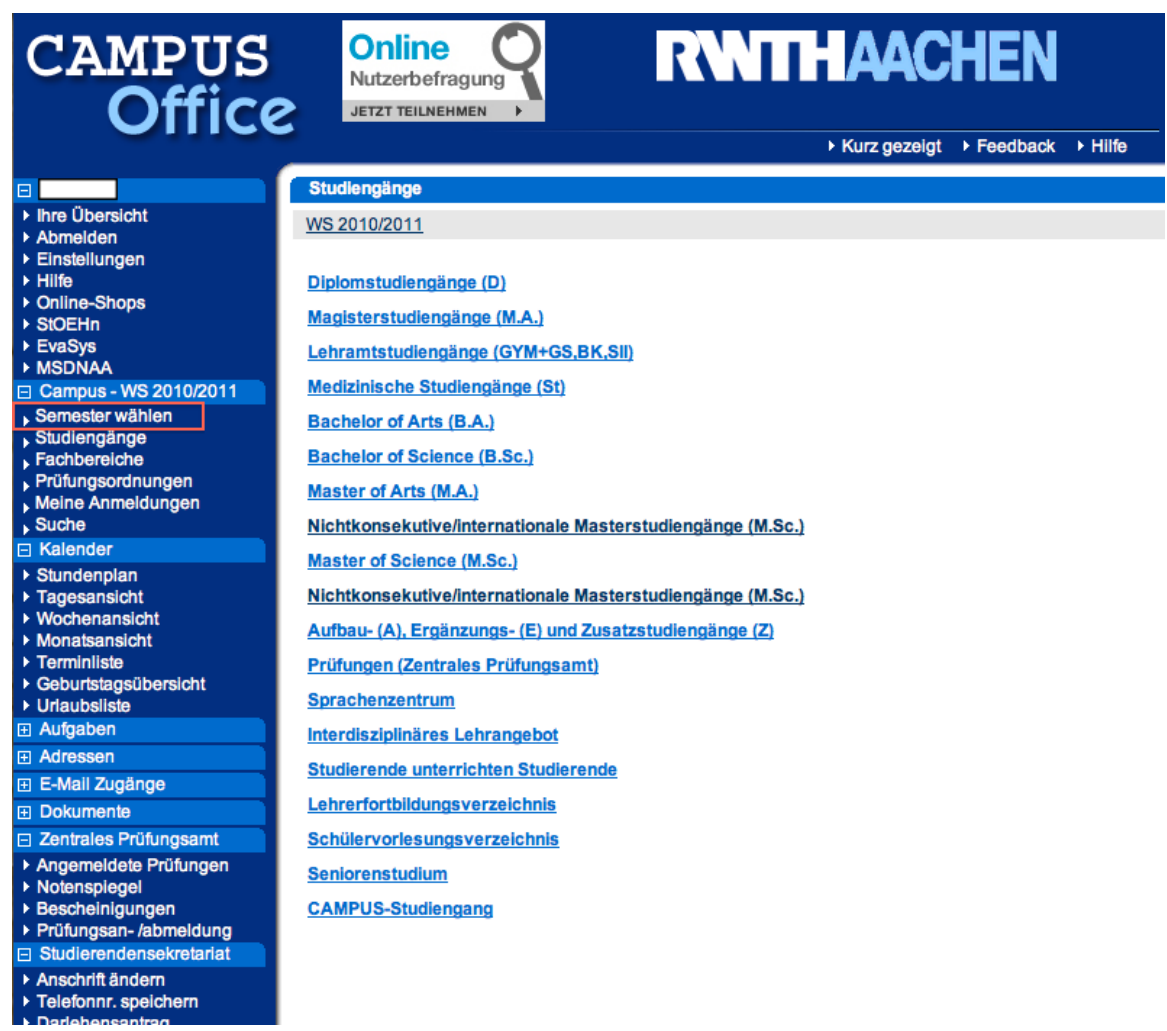

## 4. Choose "**WS 2017/2018**" -> "**Master of Science (M.Sc.)**" -> "**Media Informatics (M.Sc.)**" -> "**Multimedia-Benutzung und -Wirkung**"

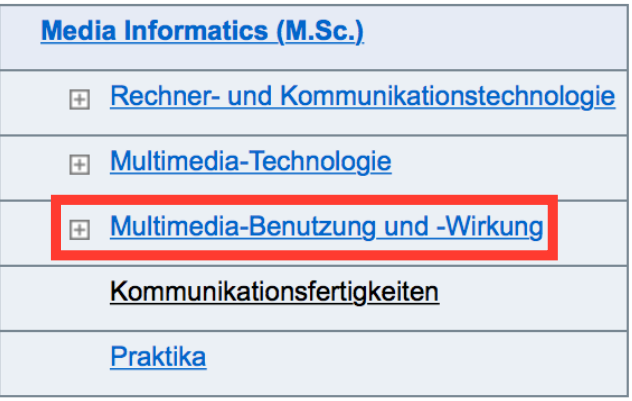

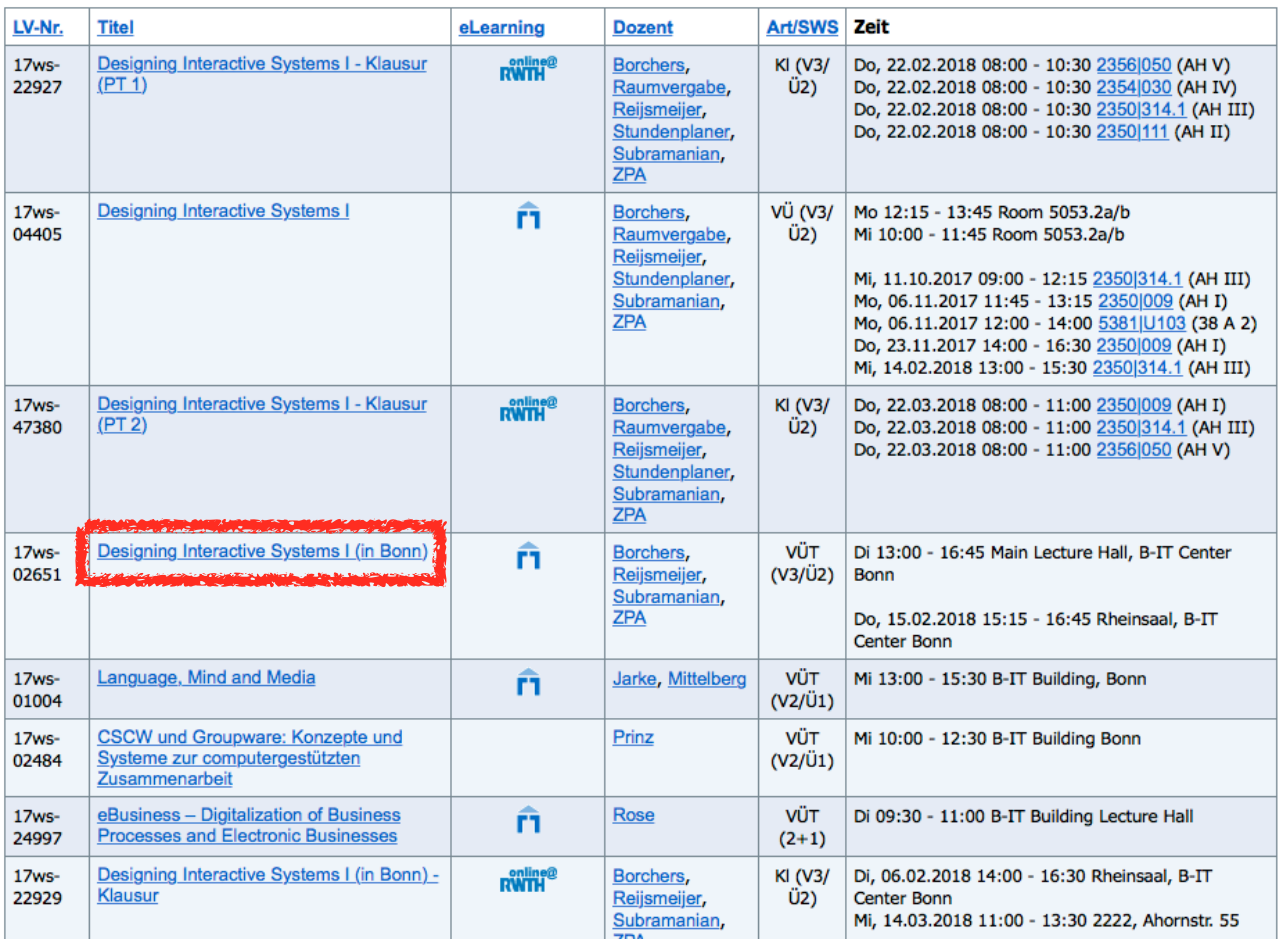

# 5. In the course list, choose "**Designing Interactive Systems I (in Bonn)"**

## 6. Choose "**Zum klassischen Anmeldeverfahren**"

Designing Interactive Systems I (in Bonn) (Vorlesung/Übung (VÜ))

Zum modularen Anmeldeverfahren

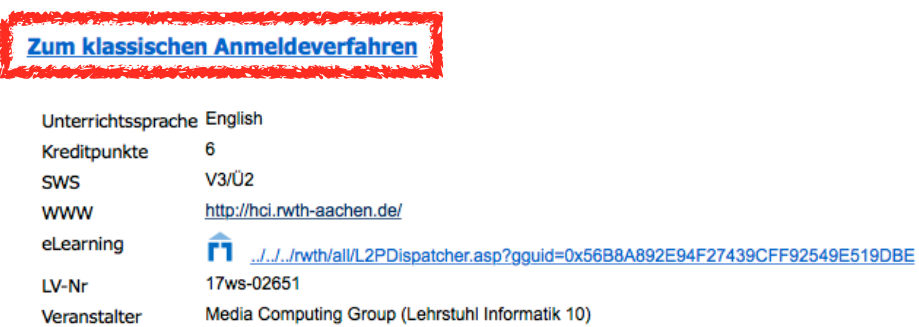

#### Studiengänge

#### WS 2017/2018

- ▶ Media Informatics (M.Sc.)
- ▶ Media Informatics (M.Sc.)/Multimedia-Benutzung und -Wirkung
- Media Informatics (M.Sc.)/Multimedia-Benutzung und -Wirkung/in Bonn

## 7. Click "**Anmelden**". Please leave "Zusatzinformation zu Ihrer Anmeldung" empty.

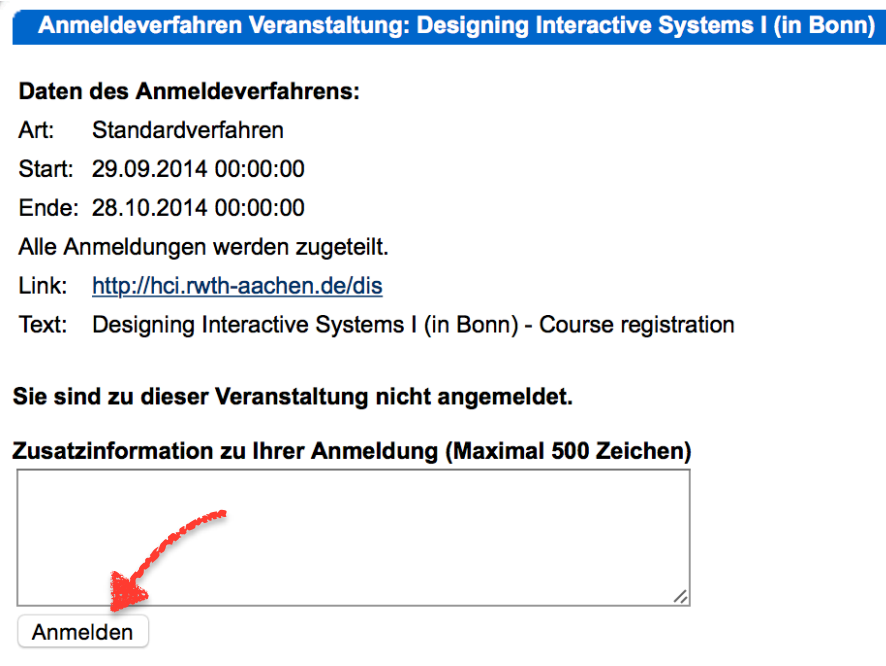

8. Click "**Abmelden**" from the toolbar on the left to logout of Campus Office website.

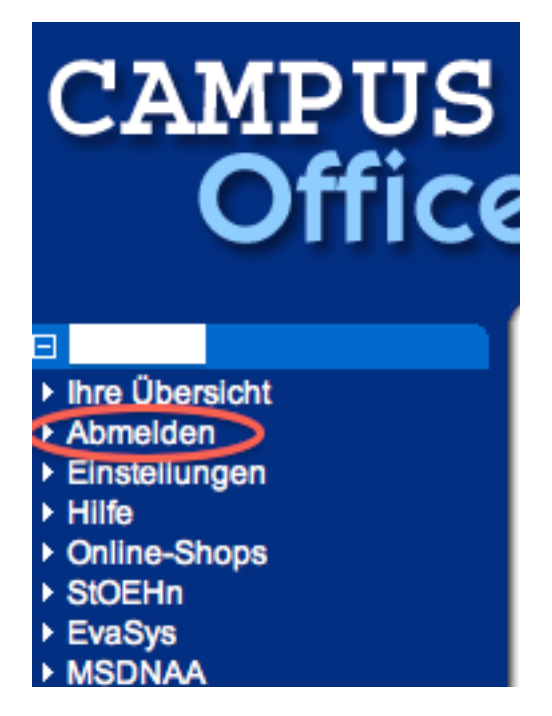

- 9. Go to **L2P E-learning website** [\(https://www2.elearning.rwth-aachen.de/](https://www2.elearning.rwth-aachen.de/)).
- 10. **Login** using your TIM user ID. This should be your initials + 6 digits (the first letter of your first name + the first letter of your last name + 6 random digit which is **different** from your matriculation number).
- 11. If you see "Designing Interactive Systems I (in Bonn)" in your course list, you successfully followed the described steps and **you are done registering.** This last step might take a while—please retry after 1 hour if you are unable to login to L2P.